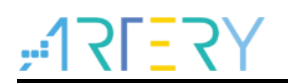

### **AN0129**

Application Note

## Getting Started with AT32F425

# **Introduction**

This document is aimed at helping users with project development based on AT32F425xx MCUs.

*Note: The corresponding code in this application note is developed on the basis of V2.x.x BSP provided by Artery. For other versions of BSP, please pay attention to the differences in usage.*

Applicable products:

Part number | AT32F425xx

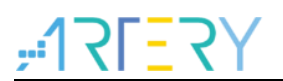

# **Contents**

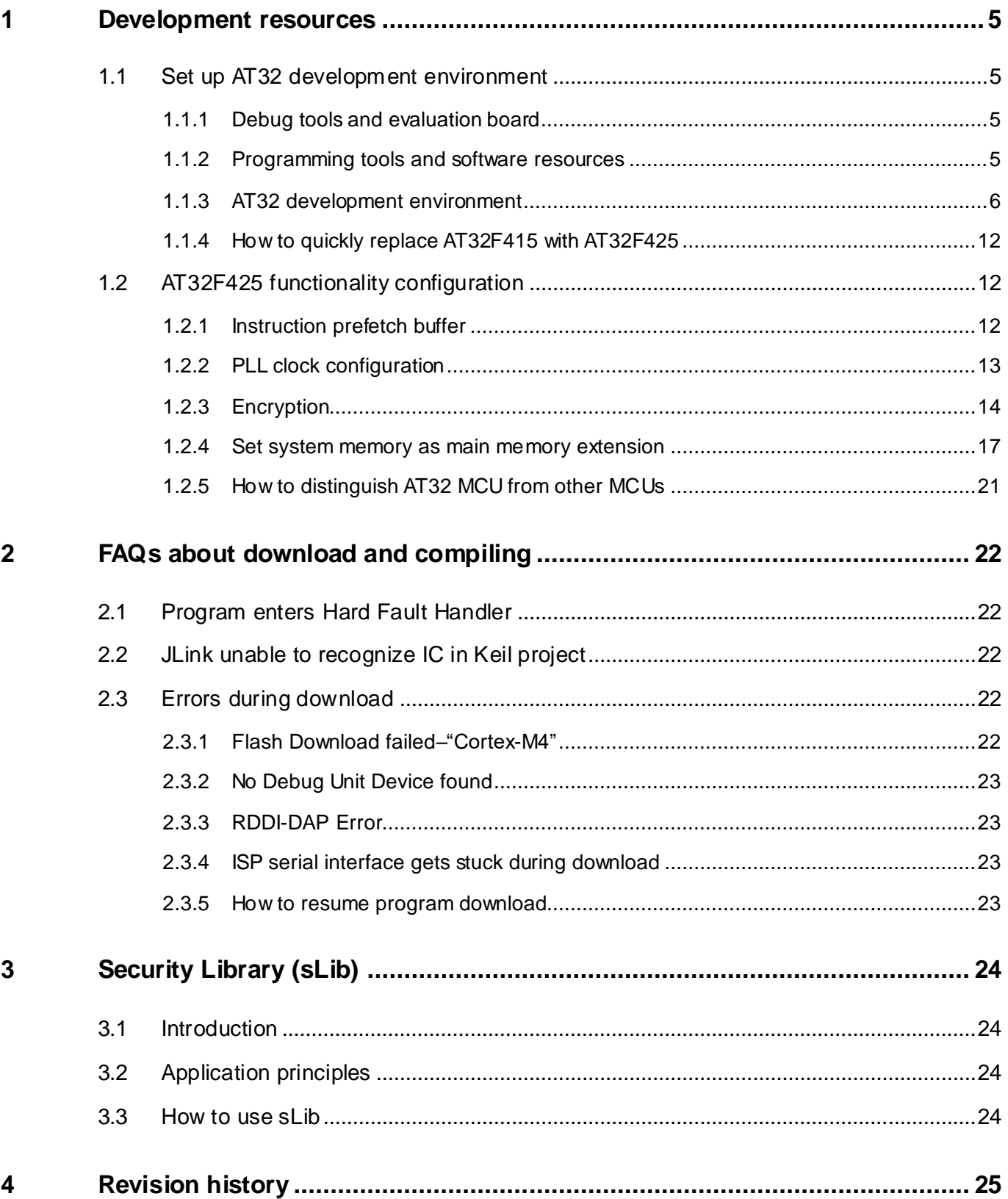

n m

<u>i di sabab k</u>

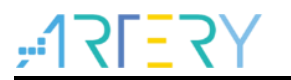

# **List of tables**

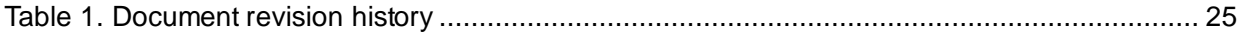

 $\sim$ 

<u>i di sabab k</u>

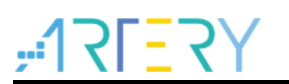

# **List of figures**

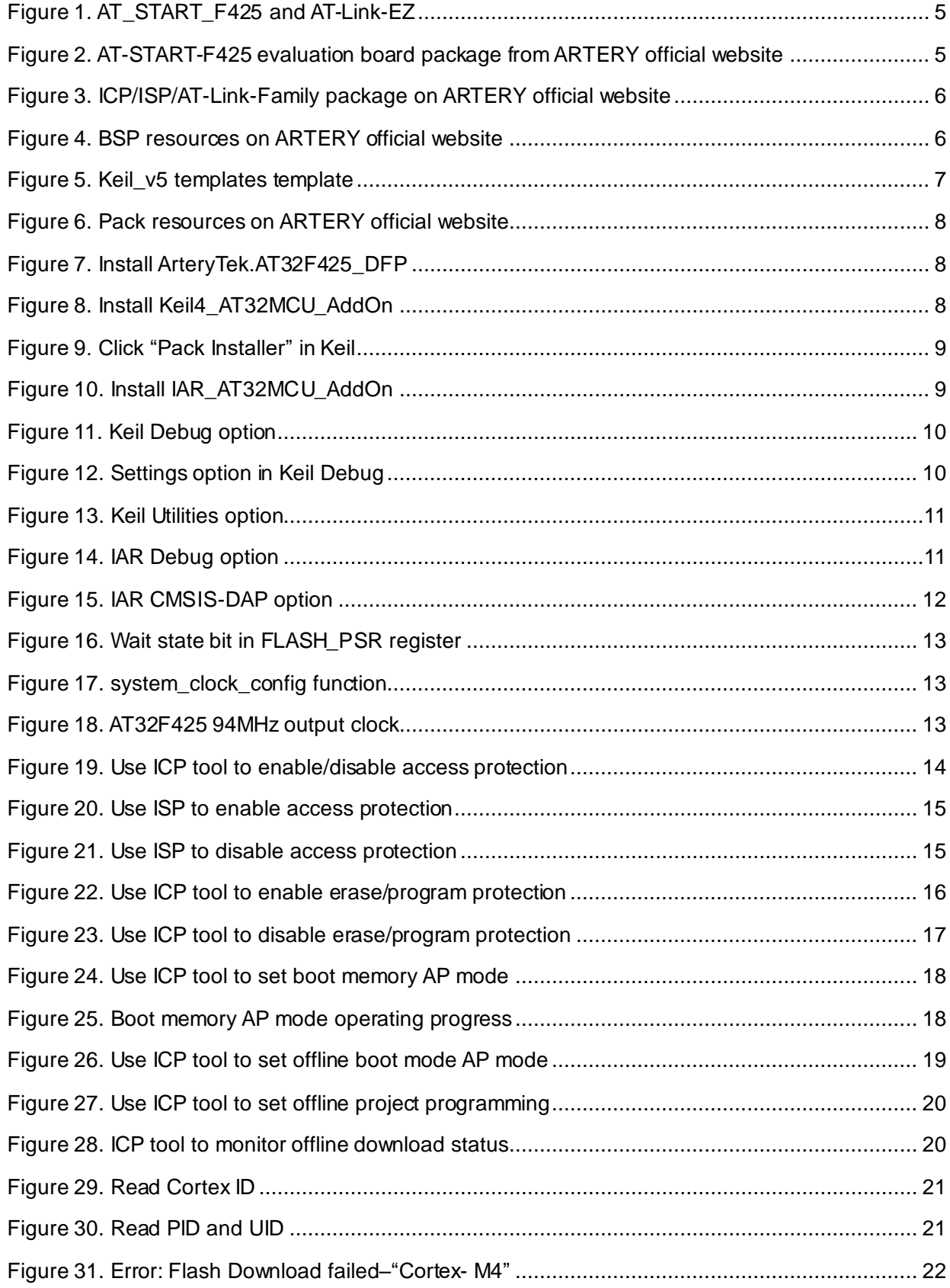

 $\bullet$  and  $\bullet$ 

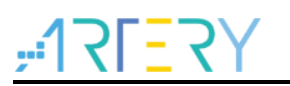

## <span id="page-4-0"></span>**1 Development resources**

### **Resources download link:**

Visit Artery website: [https://www.arterychip.com](https://www.arterychip.com/en/)

## <span id="page-4-1"></span>**1.1 Set up AT32 development environment**

## <span id="page-4-2"></span>**1.1.1 Debug tools and evaluation board**

The AT32F425 evaluation board comes with AT-Link-EZ for the debug purpose, as shown in the left red box of the figure below. It can also be disassembled from the evaluation board and used separately with other circuit boards. This debug tool can be used for several purposes such IDE online debugging, online programming and USB-to-serial interface.

<span id="page-4-4"></span>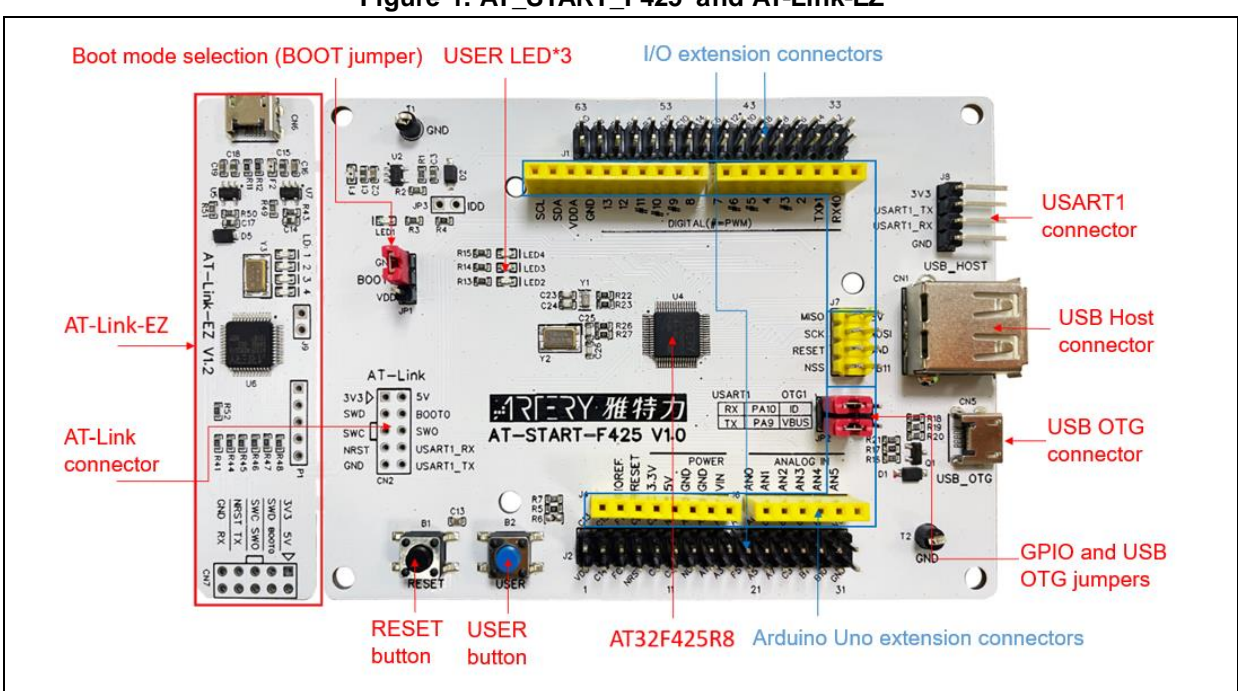

**Figure 1. AT\_START\_F425 and AT-Link-EZ**

<span id="page-4-5"></span>*Note: For details on AT-START-AT32F425 evaluation board, refer to the "UM\_AT\_START\_F425\_Vx.x", which is available from [ARTERY official website](https://www.arterychip.com/en/index.jsp)*→*Product*→*Value line*→*AT32F425 series*→*Resources*→*Evaluation Board (download and unzip, and then go to "\AT\_START\_F425\_Vx.x\03\_Documents").*

### **Figure 2. AT-START-F425 evaluation board package from ARTERY official website**

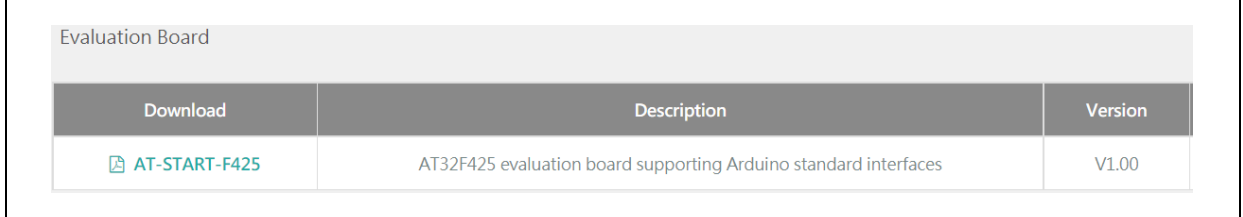

## <span id="page-4-3"></span>**1.1.2 Programming tools and software resources**

 AT programming tools and software: AT-Link / AT-Link+ /AT-Link-Pro / AT-Link-ISO /AT-Link-EZ, and ICP/ISP

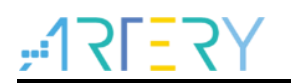

 Third-party programming tools: J-Link, Armfly, Alientek, XWOPEN, ICWORKSHOP, ZLG, MaxWiz, Amomcu, Acroview, Forcreat, Galecomm, Prosystems, Rx-prog, Sinaen, XELTEK, and Zhifeng

*Note: These programming tools are available from [ARTERY official website](https://www.arterychip.com/en/index.jsp)* <sup>→</sup> *Support→Hardware Development Tool or 3 rd Party Writer.*

- **ICP user guide:** Refer to the *UM\_ICP\_Programmer*, which is available from **ARTERY** official [website](https://www.arterychip.com/en/index.jsp)→Products→Value line→AT32F4xx→Tool→ICP (download and unzip, and then go to Artery\_ICP\_Programmer\_Vx.x.xx\Document\UM\_ICP\_Programmer)
- **ISP user guide:** Refer to the *UM\_ISP\_Programmer*, which is available from ARTERY official [website](https://www.arterychip.com/en/index.jsp)→Products→Value line→AT32F4xx→Tool→ISP (download and unzip, and then go to Artery ISP Programmer Vx.x.xx\Document\UM\_ISP\_Programmer)
- **AT-Link user guide:** Refer to the *UM0004\_AT-Link\_User\_Manual*, which is available from [ARTERY official website](https://www.arterychip.com/en/index.jsp) → Products→Value line→AT32F4xx→Tool→AT-Link-Family (download and unzip, and then go to AT\_Link\_CH\_ Vx.x.x\05\_Documents\UM0004\_AT-Link\_User\_Manual\_EN\_Vx.x.x)

#### **Figure 3. ICP/ISP/AT-Link-Family package on ARTERY official website**

<span id="page-5-1"></span>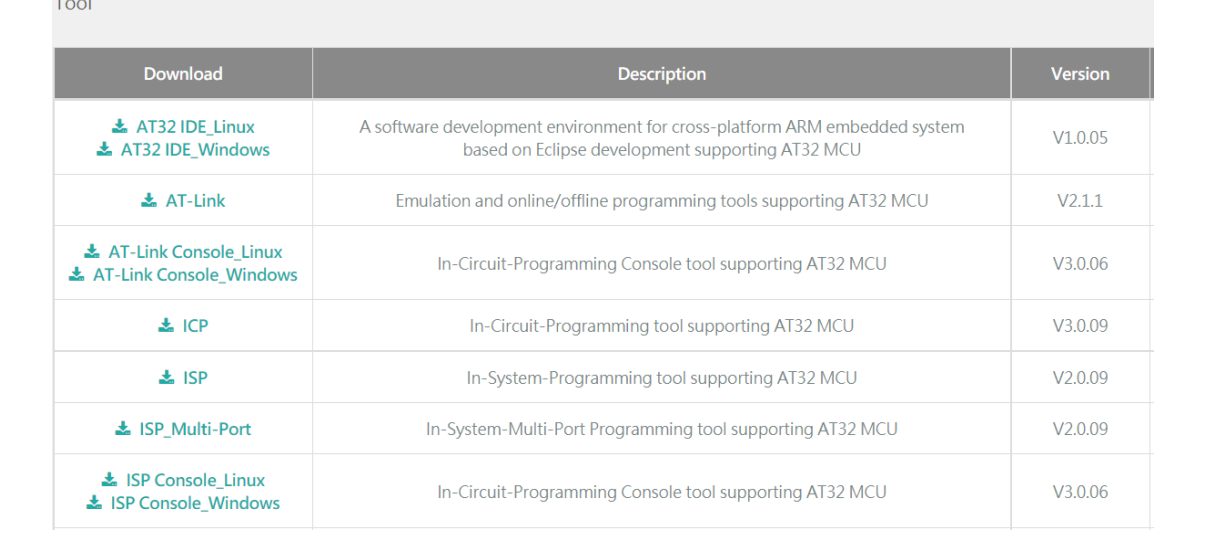

### <span id="page-5-0"></span>**1.1.3 AT32 development environment**

### **1.1.3.1 Template project**

The frequently-used IDE template projects are included in ARTERY's firmware BSP. You can get these resources by visiting [ARTERY official website](https://www.arterychip.com/en/index.jsp)→Products→Value line→AT32F425 series→ BSP.

<span id="page-5-2"></span>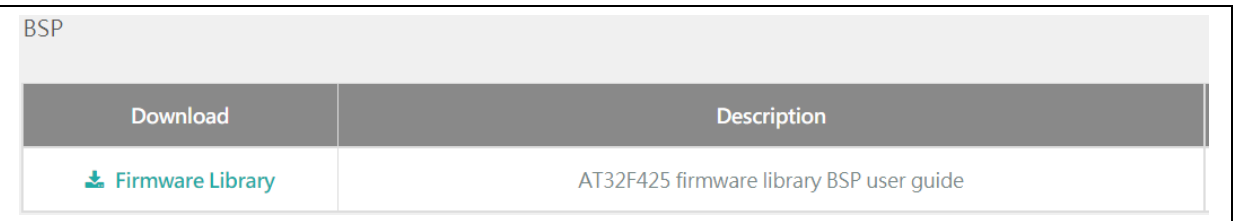

#### **Figure 4. BSP resources on ARTERY official website**

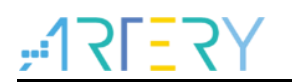

BSP offers such template projects as *Keil\_v5/Keil\_v4/IAR\_6.10/IAR\_7.4/IAR\_8.2/eclipse\_gcc /at32\_ide*, which are stored at AT32F425\_Firmware\_Library\_V2.x.x\project\at\_start\_f4xx \templates.

Just simply open the desired folder and IDE project. Figure 5 below shows an example of Keil\_v5 project.

<span id="page-6-0"></span>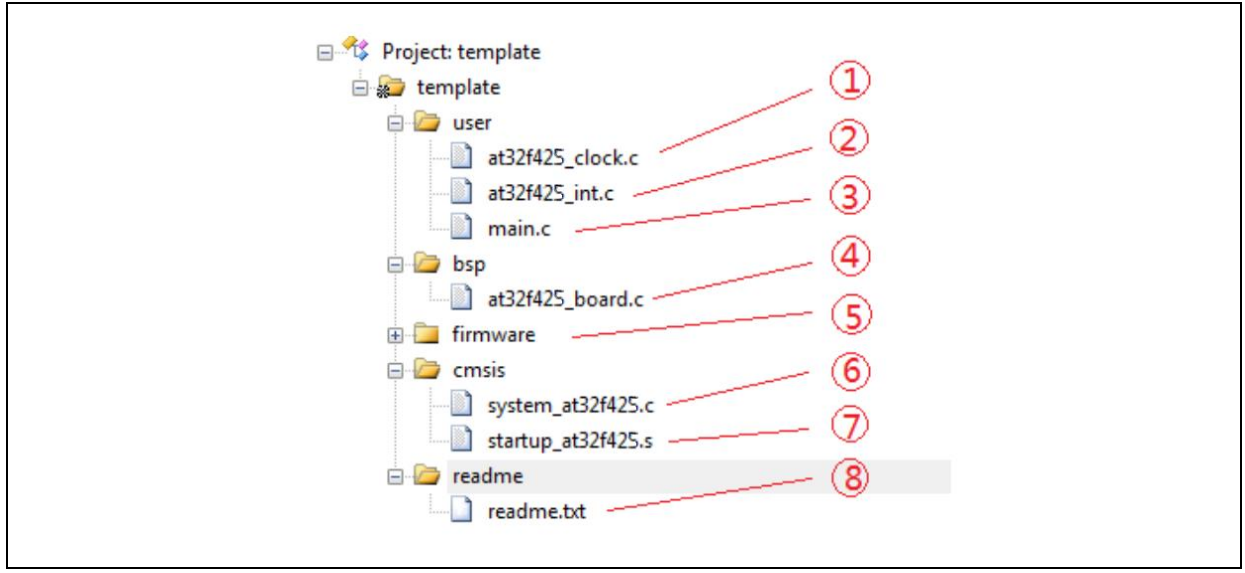

**Figure 5. Keil\_v5 templates template**

This template mainly contains the following items:

- ① **at32f425\_clock.c**: clock configuration file, which defines the default clock frequency and clock path
- ② **at32f425\_int.c**: interrupt file, which contains the default process of handling some core interrupts
- ③ **main.c**: main code file
- ④ **at32f425\_board.c**: board configuration file, which defines common hardware such as buttons and LEDs on AT-START evaluation board
- ⑤ **firmware**: it contains "*at32f425\_xx.c*" that is used as a driver file for peripherals
- ⑥ **system\_at32f425.c**: system initialization file
- ⑦ **startup\_at32f425.s**: startup file
- ⑧ **readme.txt**: a read-me txt file that describes some application functions, configuration method and application notes relating to a template project.

In addition to "Templates", a large number of examples are included in BSP for users' reference. These example codes are stored at:

AT32F425\_Firmware\_Library\_V2.x.x\project\at\_start\_f4xx\examples.

*Note: For details on BSP, refer to Section 4 of the document "AT32F425 \_firmware\_BSP&Pack\_user\_guide", which is available fro[m ARTERY official website](https://www.arterychip.com/en/index.jsp)*→*Products→Value line→AT32F425 series→BSP (download and unzip, and then go to "\AT32F425\_Firmware\_Library\_Vx.x.x\document").*

### **1.1.3.2 Pack installation**

The installation of Pack is required to add AT32 MCU part number in Keil/IAR.

The Pack is available from [ARTERY official website](https://www.arterychip.com/en/index.jsp)→Products→Value line→AT32F425 series.

<span id="page-7-0"></span>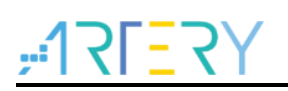

#### **Figure 6. Pack resources on ARTERY official website**

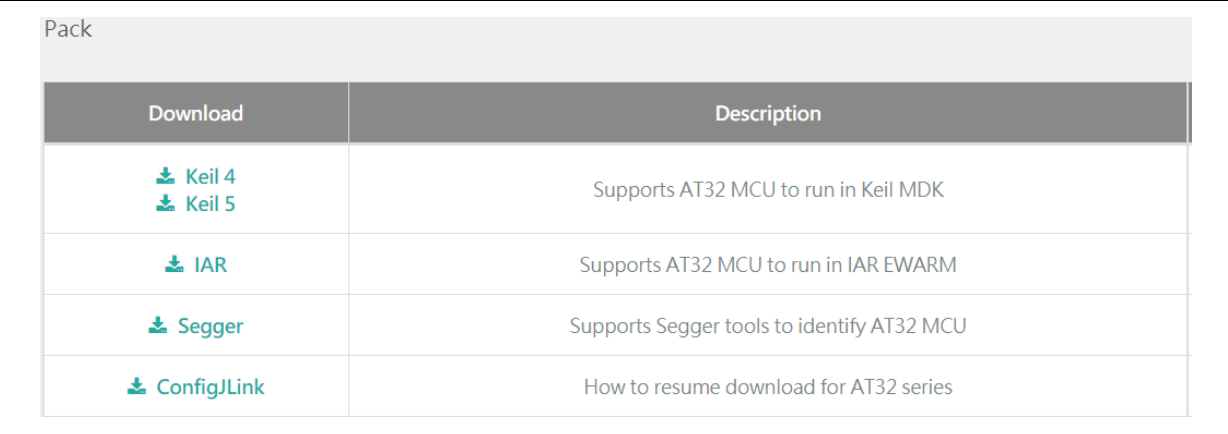

For the Keil compiling system, Keil 4.74, Keil 5.23 and above versions are recommended.

For Keil\_v5, users need to unzip the "*Keil5\_AT32MCU\_AddOn"* and then install the "*ArteryTek.AT32F425\_DFP"*.

For Keil\_v4, users directly install the "*Keil4\_AT32MCU\_AddOn"*.

By default, the installation path of Keil can be automatically recognized when installing. In case of recognition failure, users need to manually select the Keil installation path.

#### **Figure 7. Install ArteryTek.AT32F425\_DFP**

<span id="page-7-1"></span>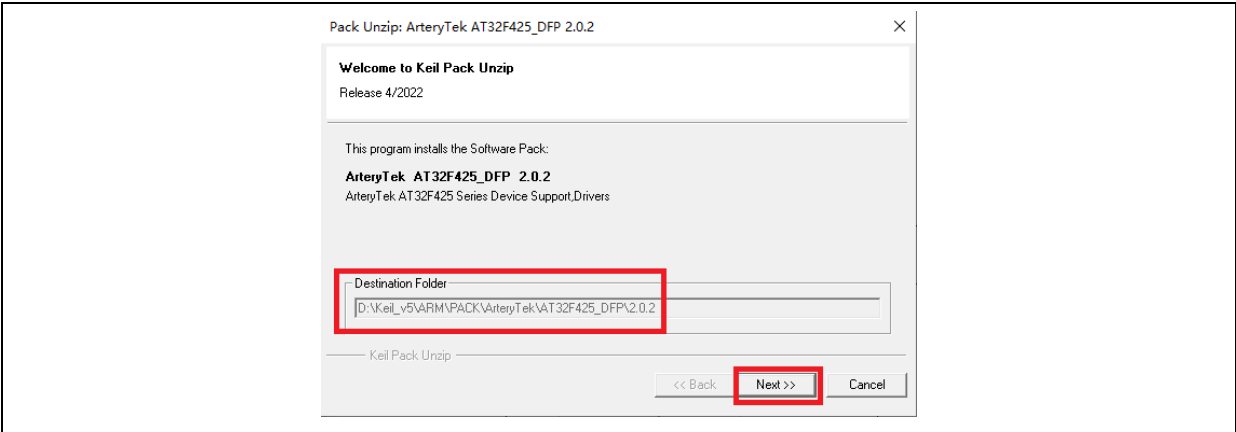

#### **Figure 8. Install Keil4\_AT32MCU\_AddOn**

<span id="page-7-2"></span>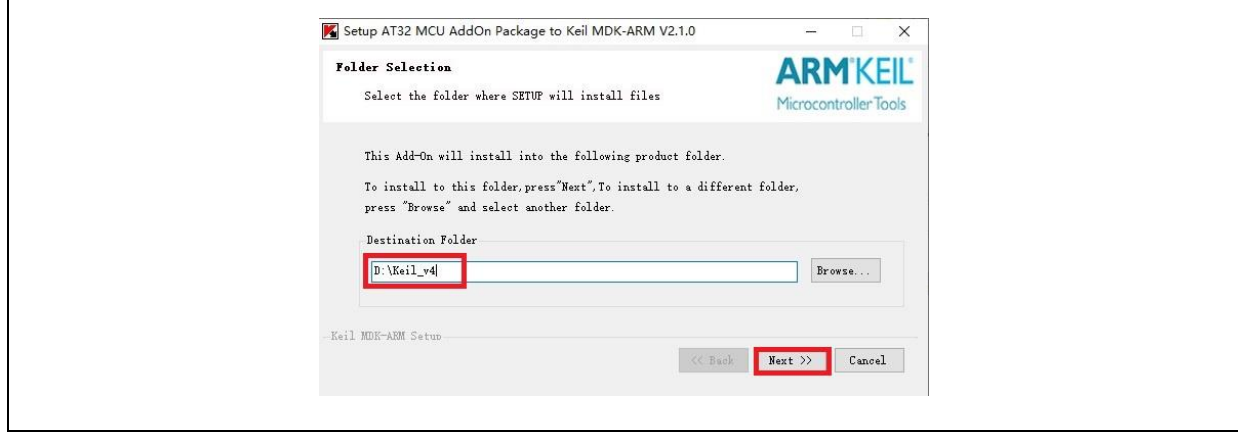

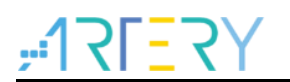

Users can also open Keil→click "Pack Installer"→click "File"→choose "Import" to import the corresponding pack downloaded from [ARTERY official website.](https://www.arterychip.com/en/index.jsp)

**Figure 9. Click "Pack Installer" in Keil**

<span id="page-8-0"></span>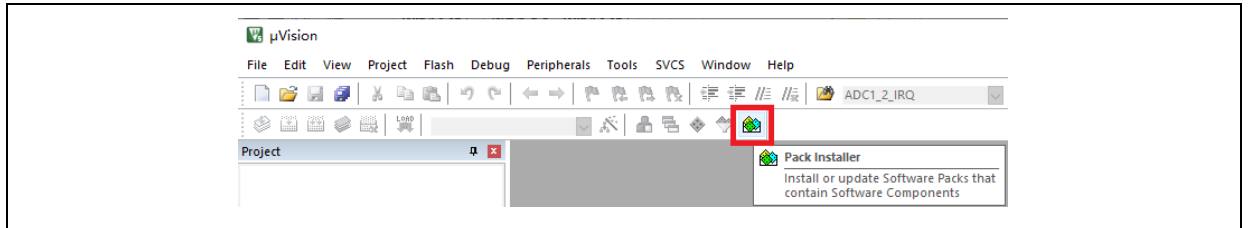

For the IAR compiling system, IAR7.0, IAR6.1 and above versions are recommended.

By default, when installing the "*IAR\_AT32MCU\_AddOn*", the installation path of IAR can be automatically recognized. In case of recognition failure, users need to manually select the IAR installation path.

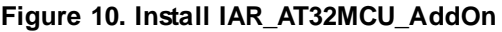

<span id="page-8-1"></span>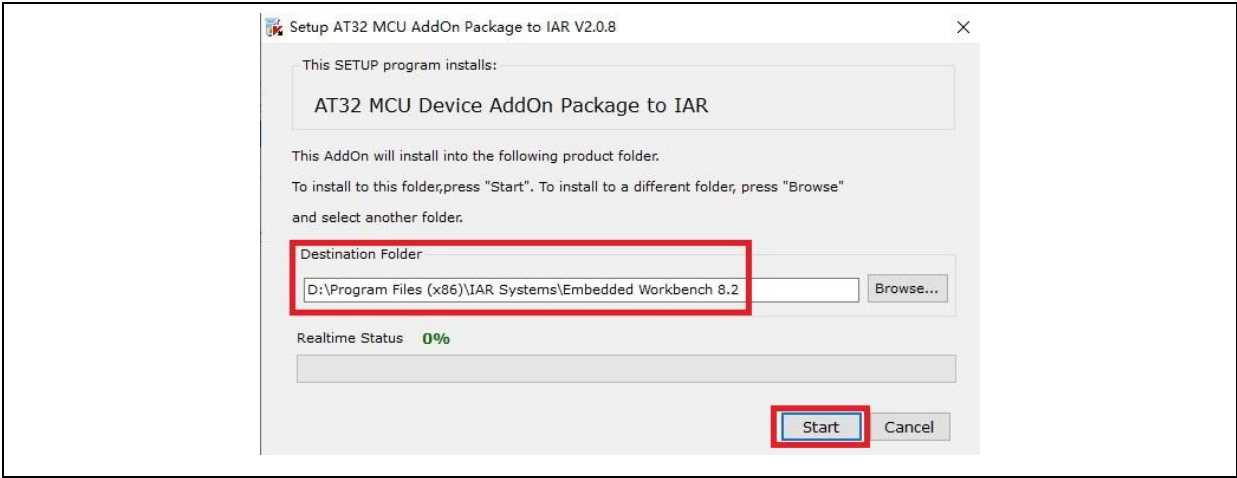

*Note: For details on Pack, refer to Section 2 of the document "AT32F425\_firmware\_BSP&Pack\_user\_guide", which is available from [ARTERY official website](https://www.arterychip.com/en/index.jsp)*→*Products→Value line→AT32F425 series→BSP (download and unzip, and then go to "\AT32F425\_Firmware\_Library\_Vx.x.x\document").*

### **1.1.3.3 Debug and download with AT-Link tool**

If AT-Link is to be used in Keil environment, click "Debug", and then choose "CMSIS-DAP Debugger".

<span id="page-9-0"></span>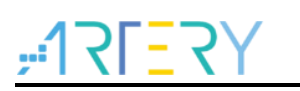

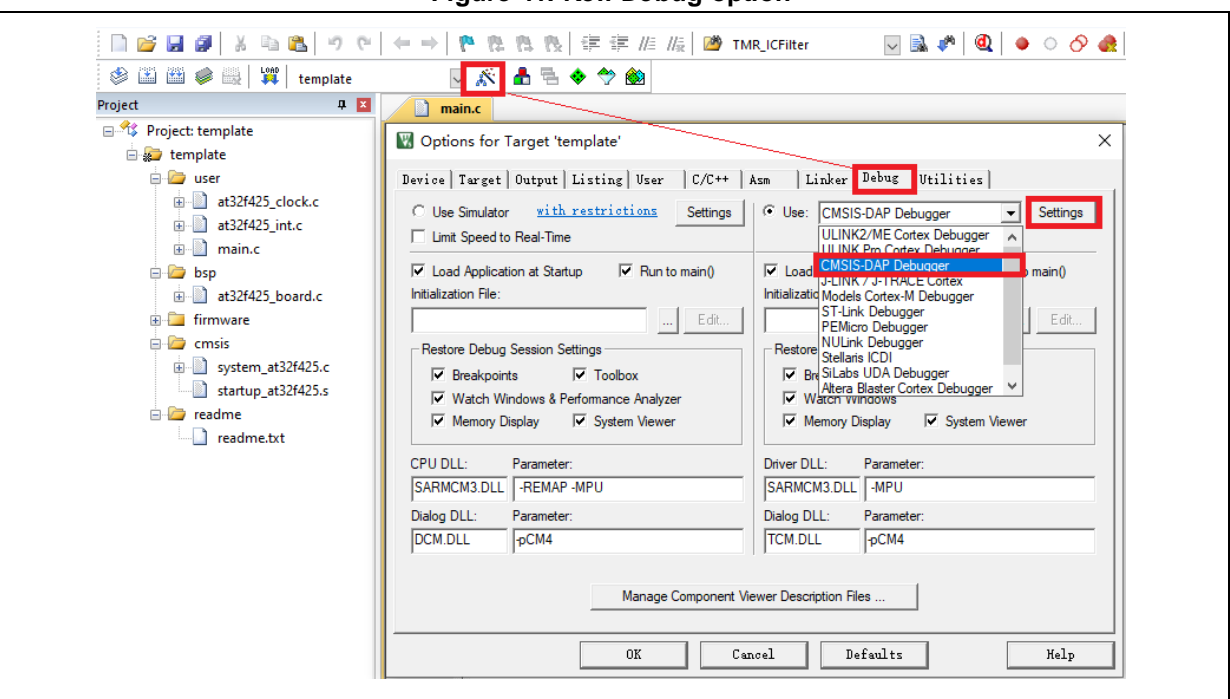

**Figure 11. Keil Debug option**

Next, click "Settings" to enter "Cortex-M Target Driver Setup" window, as shown in Figure 12 below.

1. Select "AT-Link(WinUSB)-CMSIS-DAP/AT-Link-CMSIS-DAP";

*Note: For more information on WinUSB, refer to* "*FAQ0136\_How\_to\_use\_AT-LINK\_WinUSB\_EN\_V2.0.0", which is available from [ARTERY official website→](https://www.arterychip.com/en/index.jsp)Support→FAQ→FAQ0136.*

- 2. In "Port" option, choose "SW", and then tick "SWJ" option;
- 3. Confirm that the "ARM SW-DP" is recognized.

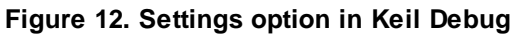

<span id="page-9-1"></span>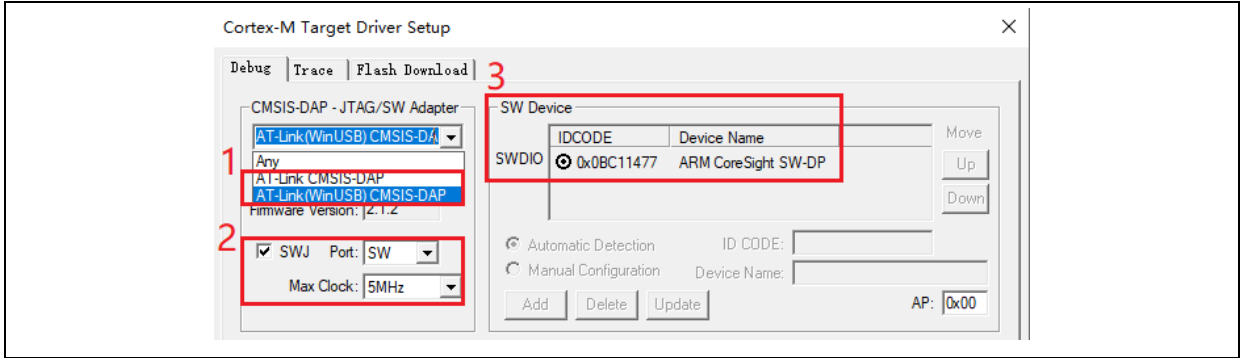

Then, click "Utilities"→untick "Use Debug Driver" (the red box marked 1)→ select "CMSIS-DAP Debugger" (the red box marked 2) → finally tick "Use Debug Driver" (note: users need to untick this box first and then tick it).

**Figure 13. Keil Utilities option**

<span id="page-10-0"></span>![](_page_10_Picture_50.jpeg)

If AT-Link is to be used in IAR environment, click "Project"→choose "Options" →go to "Debugger" and choose "CMSIS-DAP"→tick "SWD".

<span id="page-10-1"></span>![](_page_10_Picture_51.jpeg)

**Figure 14. IAR Debug option**

**Figure 15. IAR CMSIS-DAP option**

<span id="page-11-3"></span>![](_page_11_Picture_164.jpeg)

*Note: The document "AT32F425firmware\_BSP&Pack\_user\_guide" provides details on Flash algorithms, MCU product series replacement and J-Link. This document is available from [ARTERY official website](https://www.arterychip.com/en/index.jsp)*<sup>→</sup> *Products→Value line→AT32F425 series→BSP (download and unzip, and then go to "\AT32F425\_Firmware\_Library\_Vx.x.x\document").*

## <span id="page-11-0"></span>**1.1.4 How to quickly replace AT32F415 with AT32F425**

- The migration guide from AT32F415 to AT32F425 is detailed in the document "*MG0019\_Migrating from AT32F415 to AT32F425*", which is available from ARTERY official website→Product→Value line→AT32F425 series page.
- If program failure occurs, please refer to the corresponding sections of this document, or you can contact the agent and Artery's technical staff for support.

*Note: For more information on how to get better AT32F425 operating performance, refer to the application note "AN0004\_Performance\_Optimization" from ARTERY official website*→*Product*→*AP Note*<sup>→</sup> *AN0004.*

## <span id="page-11-1"></span>**1.2 AT32F425 functionality configuration**

### <span id="page-11-2"></span>**1.2.1 Instruction prefetch buffer**

Instruction prefetch buffer helps to achieve quicker CPU execution speed. After instruction prefetch buffer is enabled, the subsequent word is already awaiting in the buffer while CPU is reading the current word. The instruction prefetch controller will then determine whether or not to access Flash memory according to available space in the buffer. If there is at least a free space in the instruction prefetch buffer, the instruction prefetch controller will perform a read access.

Different system clocks require different wait states, which can be set through the bit [2:0] (WTCYC) in the FLASH\_PSR register.

<span id="page-12-1"></span>![](_page_12_Picture_0.jpeg)

![](_page_12_Picture_175.jpeg)

#### **Figure 16. Wait state bit in FLASH\_PSR register**

AT32 library has made relevant settings in the "system\_clock\_config()" function. For BSP of other AT32 MCU series, you can also find this settings at the same location.

**Figure 17. system\_clock\_config function**

<span id="page-12-2"></span>

| void system_clock_config(void)                                                |  |
|-------------------------------------------------------------------------------|--|
| /* config flash psr register $*/$<br>flash_psr_set(FLASH_WAIT_CYCLE_2);       |  |
| $/*$ reset crm $*/$<br>$cm$ reset();                                          |  |
| crm_clock_source_enable(CRM_CLOCK_SOURCE_HEXT, TRUE);                         |  |
| /* wait till hext is ready */<br>while( $crm_hext\_stable\_wait() == ERROR$ ) |  |

## <span id="page-12-0"></span>**1.2.2 PLL clock configuration**

AT32F425 embeds a PLL with a maximum of 96 MHz clock output. The AT32F425 PLL clock can be configured by setting the CRM\_CFG or CRM\_PLL register. The CRM\_PLL register can be used to configure different PLL clock frequencies, with the following formula:

PLL output clock = PLL reference input clock  $\times$  PLL predivider factor (PLL\_MS)  $\times$  PLL post − divider factor (PLL\_FR) PLL frequency multiplication factor PLL\_NS

Example of PLL settings using CRM\_CFG register, based on HEXT=8MHz, PLL=96MHz

crm\_pll\_config(CRM\_PLL\_SOURCE\_HEXT, CRM\_PLL\_MULT\_12);

<span id="page-12-3"></span>Example of PLL settings using CRM\_PLL register, based on HEXT=8MHz, PLL=94MHz

**Figure 18. AT32F425 94MHz output clock** #define CRM\_PLL\_NS ((uint16\_t)0x2F) /\* PLL\_NS=47 \*/ #define CRM\_PLL\_MS ((uint16\_t)0x01) /\* PLL\_MS=1 \*/ /\* config pll clock resource PLL\_FR =4\*/ crm\_pll\_config2(CRM\_PLL\_SOURCE\_HEXT, CRM\_PLL\_NS, CRM\_PLL\_MS, CRM\_PLL\_FR\_4);

![](_page_13_Picture_0.jpeg)

Where, the "CRM\_PLL\_SOURCE\_HEXT" parameter indicates that the HEXT is used as an external clock source, PLL\_NS=47, PLL\_MS=1, and PLL\_FR value is "CRM\_PLL\_FR\_4 (0x02, divided by 4)".

For details about clock configuration, please refer to *AN0121\_AT32F425\_CRM\_Start\_Guide*. This document is available from ATERTY official website→Support→AP Note→AN0121. It introduces how to configure and modify AT32F425 clock source, and how to use the New Clock Configuration tool to quickly generate the desired clock code and apply it to projects.

### <span id="page-13-0"></span>**1.2.3 Encryption**

Note: The BOOT1 bit of AT32F425 series is located in the user system data area (0x1FFF F800). When ISP tool is used, it is mandatory to ensure that nBOOT1=1 is asserted (default value) so that the program is booted from system memory instead of SRAM.

### **1.2.3.1 Access protection**

Access protection is commonly referred to as "encryption" and applies to the entire Flash memory. Once the Flash access protection is enabled, the internal Flash memory can only be read through normal execution of the program, instead of through JTAG or SWD. Using ISP or ICP tool to unlock access protection will trigger erase operation to the Flash memory.

### *Note: The high-level access protection, after being enabled, cannot be unlocked. Meanwhile, it is forbidden for users to erase and write system data area in any way.*

Users can use ICP/ISP programmer to enable or disable access protection.

■ Artery ICP Programmer (BOOT0=0)

Enable access protection: Target – Access protection – Enable access protection or enable high-level access protection (see Figure 19 below).

Unlock access protection: Target – Access protection – Disable

<span id="page-13-1"></span>![](_page_13_Picture_218.jpeg)

#### **Figure 19. Use ICP tool to enable/disable access protection**

■ Artery ISP Programmer (BOOT0=1)

Enable access protection: Keep clicking "Next" until you enter the final interface. Then tick "Protection" -- choose "Enable" and "Access protection" -- click "Yes" (see Figure 20 below). Unlock access protection: Tick "Protection" -- choose "Disable" and "Access protection" – click "Yes".

■ Artery ISP Multi-Port Programmer (BOOT0=1)

Enable access protection: Tick "Protection" -- choose "Enable" and "Access protection" or "High-level access protection" -- click "Start".

![](_page_14_Picture_0.jpeg)

Unlock access protection: Tick "Protection" -- choose "Disable" and "Access protection" -- click "Start".

<span id="page-14-0"></span>![](_page_14_Picture_64.jpeg)

#### **Figure 20. Use ISP to enable access protection**

#### **Figure 21. Use ISP to disable access protection**

<span id="page-14-1"></span>![](_page_14_Picture_65.jpeg)

*Note: Access protection, after being enabled, cannot be unlocked through erase operation.*

**CONTRACTOR** 

![](_page_15_Picture_1.jpeg)

### **1.2.3.2 Erase/program protection**

Write protection applies to the entire Flash memory or to part of Flash area. Once the Flash write protection is enabled, the internal Flash cannot be written.

Users can use ICP/ISP programmer to enable or disable erase/program protection.

■ Artery ICP Programmer (BOOT0=0) Enable erase/program protection: Target – User system data – tick the page to be erase/program-protected – Apply to device. Disable erase/program protection: Target – User system data – untick the page to be

erase/program-protected – Apply to device.

■ Artery ISP Programmer (BOOT0=1)

Enable erase/program protection: Are you sure to enable erase/program protection?--Yes. Disable erase/program protection: Are you sure to disable erase/program protection?--Yes.

■ Artery ISP Multi-Port Programmer (BOOT0=1)

Enable erase/program protection: Are you sure to enable erase/program protection?--Yes. Disable erase/program protection: Are you sure to disable erase/program protection?--Yes.

<span id="page-15-0"></span>![](_page_15_Picture_121.jpeg)

#### **Figure 22. Use ICP tool to enable erase/program protection**

<span id="page-16-1"></span>![](_page_16_Picture_104.jpeg)

**Figure 23. Use ICP tool to disable erase/program protection**

*Note: Erase/program protection, after being enabled, cannot be unlocked through erase operation.*

## <span id="page-16-0"></span>**1.2.4 Set system memory as main memory extension**

System memory is used as a boot mode by default to store microcontroller manufacturer' Startup Code. On top of this, in AT32F425 series, a new feature is added to the system memory by using it to store user-defined codes as an extended memory area (AP mode).

*Note: System memory AP mode is irreversible and can only be set once, meaning that after AP mode is selected, its original BOOT mode cannot be resumed.*

During product development, users can use Artery ICP Programmer to enable system memory as an extended memory according to the following procedures.

- Connect AT-Link or J-Link to AT-START-F425 board and supply power;
- Open Artery ICP programmer and choose AT-Link or J-Link connection;
- Go to menu bar: Target Boot memory AP mode OK.

<span id="page-17-0"></span>![](_page_17_Picture_87.jpeg)

**Figure 24. Use ICP tool to set boot memory AP mode**

■ To avoid unexpected wrong operations, users need manually enter the passkey "0xA35F6D24, and then check whether the operation is successful or not in "File info".

<span id="page-17-1"></span>![](_page_17_Picture_88.jpeg)

**Figure 25. Boot memory AP mode operating progress**

In mass production stage, users can use Artery ICP Programmer to enable system memory as memory extension area according to the following procedures:

■ Connect AT-Link to AT-START-F425 board and supply power;

*Note: The onboard AT-Link EZ edition of AT-START-F425 does not support offline programming. Therefore, users can only use other editions.*

■ Open Artery ICP programmer and choose AT-Link connection;

![](_page_18_Picture_0.jpeg)

- Go to menu bar: AT-Link setting -- AT-Link offline configuration setting;
- Follow the steps below to generate off-line project:
	- 1. Click "Create"
	- 2. Enter the project name
	- 3. Select a the desired MCU series and MCU part number
	- 4. Add *.hex* file
	- 5. Choose SWD as download interface
	- 6. Tick "Boot mode AP mode" option and enter the passkey
	- 7. Save project file or save project to AT-Link

In addition to above settings, users can also make other configurations as needed.

![](_page_18_Picture_130.jpeg)

<span id="page-18-0"></span>![](_page_18_Picture_131.jpeg)

■ In Step 7, if you choose "Save project file", the project will be saved as *.atcp* file so that it can be loaded onto other AT-Link.

The following dialogue window will pop out during actual operation. If "This project is only used at the specified AT-Link" option is ticked, it means that this project is bonded to a particular AT-Link and can only be used in this AT-Link. In this case, users need to enter AT-Link serial number which will be bonded to. If "This project is only used once" option is ticked, it means that this project could only be used once in the same AT-Link.

<span id="page-19-0"></span>![](_page_19_Picture_120.jpeg)

**Figure 27. Use ICP tool to set offline project programming**

 In step 7, if you choose "Save project to AT-Link" and operation is successful, in "AT-Link offline download status" option, you need to choose a project name for offline download; click "Save and activate", and then click "Start download".

#### **Figure 28. ICP tool to monitor offline download status**

<span id="page-19-1"></span>![](_page_19_Picture_121.jpeg)

- **For more information on system memory extension, please refer to the document** *AN0066\_config\_boot\_memory\_as\_extension\_of\_main\_memory(AP\_mode)*, which is available from ARTERY official website  $\rightarrow$  Support  $\rightarrow$  AP Note  $\rightarrow$  AN0066.
- **For demos running user program in the system memory, please refer to the BSP, which is** available from ARTERY official website → Product → Value line → AT32F425 series → BSP (download and unzip, and then go to "AT32F425\_Firmware\_Library\_V2.x.x\utilities\at32f425\_boot\_memory\_ap\_demo")

![](_page_20_Picture_0.jpeg)

### <span id="page-20-1"></span><span id="page-20-0"></span>**1.2.5 How to distinguish AT32 MCU from other MCUs**

**Read Cortex-M series CPU ID number to determine whether it is based M0, M3 or M4 core.**

```
Figure 29. Read Cortex ID
cortex_id = *(uint32_t *)0xE000ED00;// read Cortex ID
if((cortex_id == 0x410FC240) || (cortex_id == 0x410FC241))
```
printf("This chip is Cortex**-**M4F.\r\n");

} else

{

}

{

printf("This chip is Other Device.\r\n");

<span id="page-20-2"></span>**Read PID and UID**

**Figure 30. Read PID and UID**

```
/* Get AT32 MCU PID/UID base address */
   #define DEVICE_ID_ADDR1 0x1 FFFF7F3 // define MCU device ID and UID base address
   #define DEVICE_ID_ADDR2 0xE0042000 // define MCU device ID and PID base address
   /* store ID */
   uint8_t ID[5] = \{0\};
   /* AT32F425 MCU type table */
   const uint64_t AT32_MCU_ID_TABLE[] =
   {
        0x0000010050092100, //AT32F425R8T7 64KB LQFP64
        0x0000010050092081, //AT32F425R6T7 64KB LQFP64
 …
   };
    /* get UID/PID */
   ID[0] = *(int*)DEVICE_ID_ADDR1;
   ID[1] = *(int*)(DEVICE_ID_ADDR2+3);
   ID[2] = *(int*)(DEVICE_ID_ADDR2+2);
   ID[3] = *(int*)(DEVICE_ID_ADDR2+1);
   ID[4] = * (int*) (DEVICE\_ID_ADDR2+0); /* combine UID/PID */
     AT_device_id = 
 ((uint64_t)ID[0]<<32)|((uint64_t)ID[1]<<24)|((uint64_t)ID[2]<<16)|((uint64_t)ID[3]<<8)|((uint64_t)ID[4]<<0);
    /* identify AT32 MCU */
    for(i=0;i<sizeof(AT32_MCU_ID_TABLE)/sizeof(AT32_MCU_ID_TABLE[0]);i++)
    {
       if(AT_device_id == AT32_MCU_ID_TABLE[i])
      {
           printf("This chip is AT32F4xx.\r\n");
      }
         else
      {
          printf("This chip is Other Device.\r\n");
      }
 }
```
![](_page_21_Picture_0.jpeg)

Note: AT32F4xx MCU contains several ID codes. By organizing the obtained ID information into a 64-bit data, it is possible for users to determine which MCU series is being used. For details, refer to the "Debug" section of the corresponding reference manual and *AN0016\_Recognize\_AT32\_MCU*.

# <span id="page-21-0"></span>**2 FAQs about download and compiling**

## <span id="page-21-1"></span>**2.1 Program enters Hard Fault Handler**

**Access data outside its boundary limit** 

Locate where the program exceeds the boundary, and move it to normal data area.

- The SRAM used by the program is outside the programmed MCU SRAM threshold.
- System clock is set out of specification.

## <span id="page-21-2"></span>**2.2 JLink unable to recognize IC in Keil project**

For a possible solution, please refer to the following documents:

- "*FAQ0008 J-Link cannot find IC*", which is available from ARTERY official website →Support→FAQ→FAQ0008.
- *"FAQ0132\_How\_to\_add\_Artery\_MCU\_into\_JLINK*", which is available from ARTERY official website →Support→FAQ→FAQ0132.

## <span id="page-21-3"></span>**2.3 Errors during download**

### <span id="page-21-5"></span><span id="page-21-4"></span>**2.3.1 Flash Download failed–"Cortex-M4"**

A warning message pops up during Keil debugging or downloading:

![](_page_21_Picture_196.jpeg)

![](_page_21_Picture_197.jpeg)

The warning message pops up in one of the following conditions:

- Access protection is enabled. Disable MCU access protection before download.
- An incorrect Flash algorithm file is selected or Flash algorithm file is not loaded. Select and add the correct Flash algorithm to "Flash Download".
- Wrong BOOT0 setting. The BOOT0 must be set to 0 to boot MCU from main Flash memory.
- J-Link driver version is incorrect. Versions 6.20C and above are recommended.
- JTAG/SWD PIN disabled. Refer to Section 2.2.5 for solution.

![](_page_22_Picture_0.jpeg)

### <span id="page-22-0"></span>**2.3.2 No Debug Unit Device found**

- Download interface is being occupied. For example, ICP is being connected to a target device.
- JTAG/SWD connection error or it is not connected.

### <span id="page-22-1"></span>**2.3.3 RDDI-DAP Error**

- The compiler optimization level is too high. For example, Keil AC6 optimization level is the default "-Oz", which should be changed to "-O0/-O1".
- JTAG/SWD PIN disabled. Refer to Section 2.2.5 for solution.

### <span id="page-22-2"></span>**2.3.4 ISP serial interface gets stuck during download**

When the ISP serial interface is used for download, it may get stuck so that it cannot be released. It is recommended to:

- $\blacksquare$  Check if the power supply is stable
- Use a better USB-to-serial interface tool, such as CH340 chip.

### <span id="page-22-3"></span>**2.3.5 How to resume program download**

Users may not be able to download programs in one of the following conditions:

- JTAG/SWD PIN disabled, so that program download failed and the JTAG/SWD device cannot be found.
- Entered Standby mode Standby mode, so that program download failed and the JTAG/SWD device cannot be found.

The following solutions are recommended:

- $\triangleright$  Solution 1: Switch boot mode Switch boot mode to Boot0=1, and then press "Reset" button to resume download (note to return to Boot0=0 after download resumes). This method also applies to ISP download.
- $\triangleright$  Solution 2: Use ICP tool to add AT-Link The AT-Link is specially designed for AT32 MCUs; therefore, it is possible to resume download by adding AT-Link through ICP tool.

![](_page_23_Picture_1.jpeg)

# <span id="page-23-0"></span>**3 Security Library (sLib)**

## <span id="page-23-1"></span>**3.1 Introduction**

As more and more MCU applications require complex algorithms and middleware solutions, it has become an important issue that how to protect IP-Codes (such as core algorithms) developed by software solution providers.

In response to this demand, the AT32F425 series is designed with a security library (sLib) to protect important IP-Codes against being changed or read by the end user program.

## <span id="page-23-2"></span>**3.2 Application principles**

- Security library (sLib) is a defined area protected by a code in the main memory. Software solution providers store core algorithms in sLib for protection. The rest of the area can be used for secondary development by end users.
- Security library includes the read-only area (SLIB\_READ\_ONLY) and instruction area ((SLIB\_INSTRUCTION), and it can be partially or completely used as the read-only area or instruction area.
- Data of the read-only area (SLIB\_READ\_ONLY) can be read by I-Code and D-Code buses but cannot be written.
- **Program codes in the instruction area (SLIB\_INSTRUCTION)** can only be fetched by MCU through I-Code bus (only executable), and cannot be read by reading access through D-Code bus (including ISP/ICP/debug mode or boot from internal RAM), for accessing SLIB\_INSTRUCTION by reading data operation will return all 0xFF or 0x00.
- **Program codes and data in security library cannot be erased unless the correct code is** keyed in. If a wrong code is keyed in, in an attempt of writing or deleting security library code, a warning message will be issued by EPPERR=1 in the FLASH\_STS register.
- Mass erase operation to the main Flash memory by end users will not erase the codes and data in security library.
- After sLib is enabled, users can also unlock the sLib protection by writing the previously defined password in the SLIB\_PWD\_CLR register. After the security library protection is disabled, the MCU will erase the whole main memory, including the sLib. Therefore, the program codes are protected against leakage even if the code defined by the software solution provider is leaked.

### <span id="page-23-3"></span>**3.3 How to use sLib**

For more details, please refer to "*AN0120\_AT32F425\_Security\_Library\_Application\_Note*" from ARTERY official website  $\rightarrow$  Support  $\rightarrow$  AP Note  $\rightarrow$  AN0120.

![](_page_24_Picture_0.jpeg)

# <span id="page-24-1"></span><span id="page-24-0"></span>**4 Revision history**

| Date       | <b>Version</b> | <b>Revision note</b>                                                                     |
|------------|----------------|------------------------------------------------------------------------------------------|
| 2022.05.07 | 2.0.0          | Initial release.                                                                         |
| 2022.07.11 | 2.0.1          | Updated descriptions.                                                                    |
| 2022.10.11 | 2.0.2          | Updated 3 <sup>rd</sup> party tools and added description of development environment and |
|            |                | file paths.                                                                              |
| 2022.10.21 | 2.0.3          | Updated description of UID and PID.                                                      |

**Table 1. Document revision history**

---

#### **IMPORTANT NOTICE – PLEASE READ CAREFULLY**

Purchasers understand and agree that purchasers are solely responsible for the selection and use of Artery's products and services.

Artery's products and services are provided "AS IS" and Artery provides no warranties express, implied or statutory, includin g, without limitation, any implied warranties of merchantability, satisfactory quality, non-infringement, or fitness for a particular purpose with respect to the Artery's products and services.

Notwithstanding anything to the contrary, purchasers acquires no right, title or interest in any Artery's products and services or any intellectual property rights embodied therein. In no event shall Artery's products and services provided be construed as (a) granting purchasers, expressly or by implication, estoppel or otherwise, a license to use third party's products and services; or (b) licensing the third parties' intellectual property rights; or (c) warranting the third party's products and services and its intellectual property rights.

Purchasers hereby agrees that Artery's products are not authorized for use as, and purchasers shall not integrate, promote, sell or otherwise transfer any Artery's product to any customer or end user for use as critical components in (a) any medical, life saving or life support device or system, or (b) any safety device or system in any automotive application and mechanism (including but not limited to automotive brake or airbag systems), or (c) any nuclear facilities, or (d) any air traffic control device, application or system, or (e) any weapons device, application or system, or (f) any other device, application or system where it is reasonably foreseeable that failure of the Artery's products as used in such device, application or system would lead to death, bodily injury or catastrophic property d amage.

Any inconsistency of the sold ARTERY products with the statement and/or technical features specification described in this docume nt will immediately cause the invalidity of any warranty granted by ARTERY products or services stated in this document by ARTERY, and ARTERY disclaims any responsibility in any form.

© 2022 ARTERY Technology – All Rights Reserved